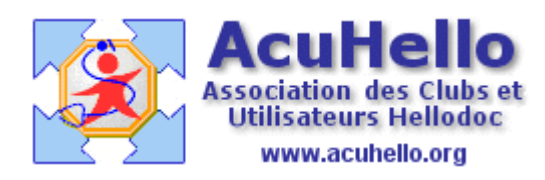

21 Août 2006

## **Agenda : la prise des rendez-vous (1)**

Nous sommes donc dans l'agenda de « Monsieur » ; pour insérer un rendez-vous, il faut d'abord choisir le jour, puis l'heure : c'est possible au niveau de l'onglet « journalier », un clic sur la flèche de gauche (comme ici) ou la flèche de droite, fait défiler les jours, puis un clic gauche sur la bonne ligne du jour pour avoir l'horaire.

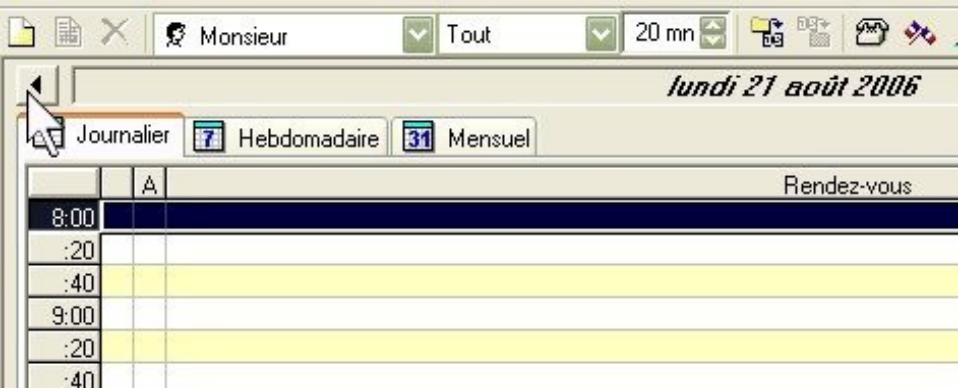

Il est aussi possible de choisir directement le jour en cliquant sur le calendrier de droite à la bonne date.

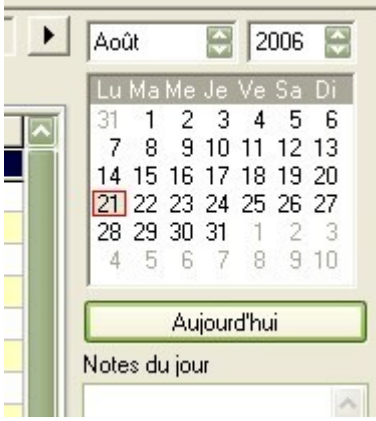

En se plaçant dans les onglets « hebdomadaire » ou « mensuel », il suffit de se positionner sur la bonne date et au bon horaire.

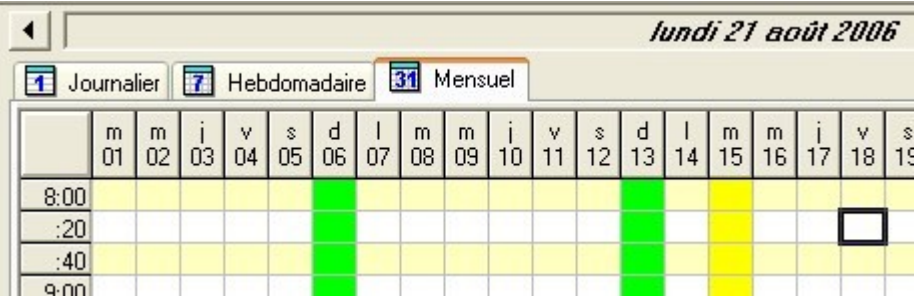

Au niveau de ces deux onglets, cliquer sur les flèches de gauche et de droite, fait défiler les semaines ou les mois.

Il existe 4 icônes qui permettent de colorier une date : ci dessous, un clic sur « jour de congé » colore le jour en bleu.

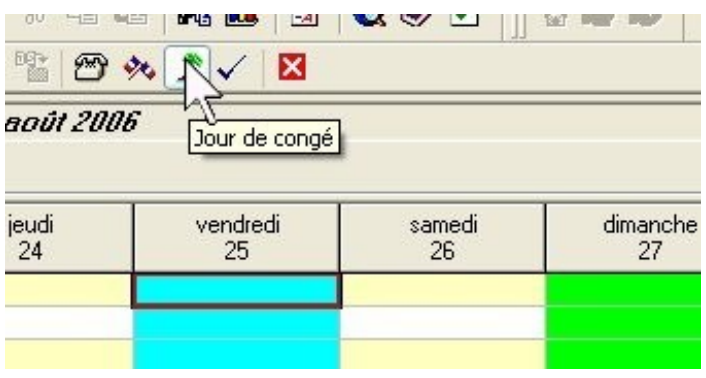

Mais si la couleur ne plaît pas, il est possible de modifier au niveau des « outils » « options » onglet « agenda » :

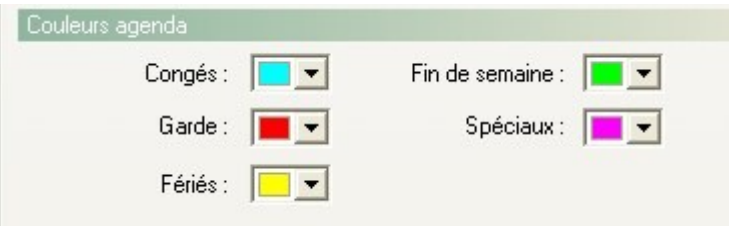

Dernière possibilité de personnalisation, il est possible de « colorier » une ou plusieurs « période » sur chaque jour, qui peuvent correspondre aux horaires où il ne faut pas prendre de rendez-vous.

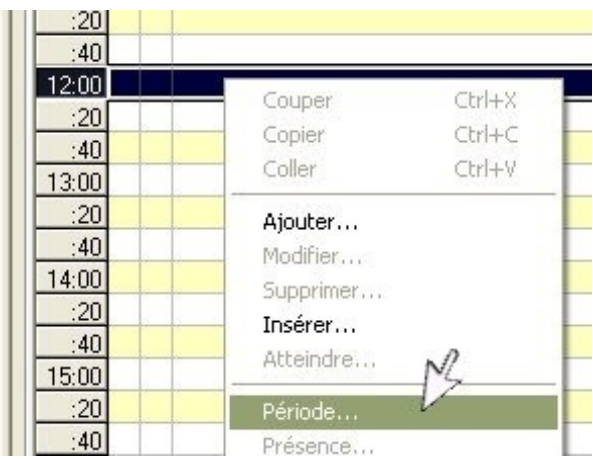

Un clic droit sur l'agenda pour ouvrir le menu, un clic sur « période » : dans l'exemple ci-dessous est sélectionné l'horaire « 12 - 14 heures ». En se plaçant sur la ligne 12h d'un clic gauche, puis ouverture du menu par clic droit, le début de la période est correctement renseigné.

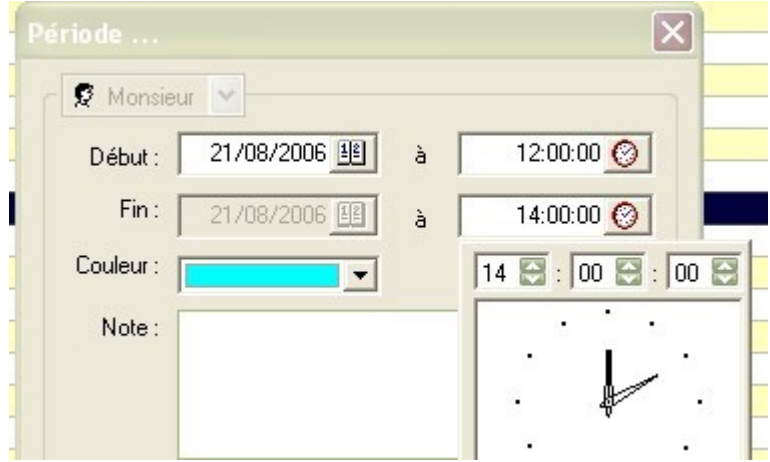

Ce qui donne comme résultat, un plage de coloration bleue, choisie, de 12 à 14h qui signale à la secrétaire qu'il ne faut pas prendre de rendez-vous.

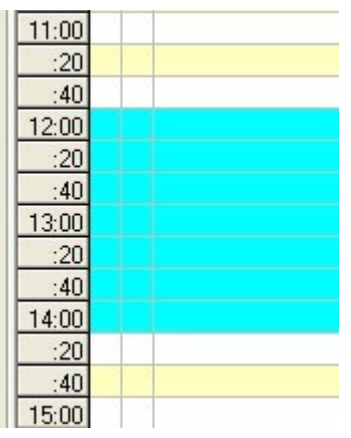

Petit inconvénient….il faut refaire tous les jours………

yal